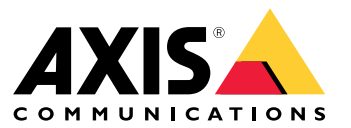

**사용자 설명서**

**AXIS Body Worn Live를 소개합니다**

# **AXIS Body Worn Live를 소개합니다**

AXIS Body Worn Live는 무선 네트워크 연결이 있는 한 신체 착용 카메라 사용자가 AXIS Body Worn Live 웹 애플리케 이션으로 라이브 비디오를 스트리밍할 수 있는 클라우드 서비스입니다. AXIS Body Worn Live를 사용하려면 신체 착 용 시스템이 Identity and Access Management의 조직에 연결되어 있어야 합니다.

#### <span id="page-2-0"></span>**시작하기**

#### **시작하기**

AXIS Body Worn Live를 시작하려면:

- 1. 신체 착용 시스템에서 클라우드 확장 기능을 켜기 페이지 3
- 2. My Axis 계정 생성 페이지 <sup>3</sup>
- 3. 신체 착용 시스템을 AXIS Body Worn Live에 연결하십시오 페이지 <sup>3</sup>
- 4. 엔드 투 엔드 암호화 [활성화](#page-3-0) 페이지 [4](#page-3-0)
- 5. 라이브 [스트리밍](#page-4-0) 활성화 페이지 [5](#page-4-0)
- 6. 무선 [네트워크](#page-4-0) 추가 페이지 [5](#page-4-0)
- 7. 시간 [동기화](#page-5-0) 페이지 [6](#page-5-0)

### **신체 착용 시스템에서 클라우드 확장 기능을 켜기**

1. AXIS Body Worn Manager를 엽니다.

 $2.$   $3.$ 

3. **Region(지역)**을 선택합니다.

#### 참고

- 지역은 메타[데이터](#page-10-0)가 저장되는 지리적 위치입니다. 메타데이터에 대한 자세한 내용은 *증거 데이터* 및 [메타데이터](#page-10-0) 페이지 [11](#page-10-0) 항목을 참조하십시오.
- 신체 착용 시스템을 재설정해야만 지역을 변경할 수 있습니다.
- 4. **Connect(연결)**를 클릭합니다.
- 5. **Connect(연결)**를 클릭하여 확인합니다.

[클라우드](https://help.axis.com/axis-body-worn-solution#cloud-extensions) 확장 프로그램에 대한 자세한 내용은 Body Wear Solution 사용자 설명서의 *클라우드 확장 프로그램*을 참 조하십시오.

### **My Axis 계정 생성**

My Axis 계정은 Axis ID를 제공하고 AXIS Body Worn Live와 같은 클라우드 기반 시스템 및 서비스에 액세스할 수 있 습니다. 이미 My Axis 계정이 있는 경우 이 단계를 건너뛸 수 있습니다.

- 1. My Axis Create [Account\(My](https://auth.axis.com/authn/registration/html) Axis 계정 생성)<sup>로</sup> 이동합니다.
- 2. 정보를 입력하고 **CREATE ACCOUNT(계정 생성)**를 클릭합니다.

### **신체 착용 시스템을 AXIS Body Worn Live에 연결하십시오**

#### 참고

신체 착용 시스템이 북미 이외의 지역에 있는 경우, 카메라의 모든 무선 네트워크 채널을 켜야 AXIS Body Worn Live로 라이브 스트리밍을 시작할 수 있습니다. AXIS Body Worn Live에 연결하기 전에 bodywornlive.support@axis.com로 Axis 지원팀에 문의하고 연결하기 전에 시스템 ID와 시스템이 위치한 국 가를 제공하십시오. Axis 지원에서 신체 착용 카메라에 필요한 무선 채널을 활성화해 줍니다.

### <span id="page-3-0"></span>**시작하기**

- 1. AXIS Body Worn Manager에서 항목으로 이동합니다.
- 2. **Start AXIS Body Worn Live setup(AXIS Body Worn Live 설정 시작)**을 클릭합니다.
- 3. 최종 라이선스 계약에 동의합니다.
- 4. **Start AXIS Body Worn Live setup(AXIS Body Worn Live 설정 시작)** 링크를 클릭합니다.
- 5. My Axis 계정에 로그인합니다.
- 6. 하나의 폴더를 포함하는 새 조직을 생성하려면 ❤ 을 클릭합니다. 귀하는 조직 소유자가 되며 전체 조 직에 대한 신체 착용 관리자 및 신체 착용 뷰어 역할을 갖게 됩니다. *조직, 폴더 및 [사용자](#page-9-0) 역할 페이* [지](#page-9-0) [10](#page-9-0) 항목을 참조하십시오.
- 7. AXIS Body Worn Manager로 이동하고 인증 코드를 복사합니다.
- 8. 인증 단계로 돌아가서 코드를 붙여 넣습니다.
- 9. 증거 데이터를 저장할 국가를 선택하려면 **고급 설정**을 클릭하고 목록에서 옵션을 선택하십시오. 증거 데이터에 대한 자세한 내용은 증거 데이터 및 [메타데이터](#page-10-0) 페이지 [11](#page-10-0)을 참조하십시오.
- 10. **Finish(마침)**를 클릭합니다.

AXIS Body Worn Live의 30일 평가판 라이선스가 자동으로 활성화됩니다.

### **엔드 투 엔드 암호화 활성화**

엔드 투 엔드 암호화는 신체 착용 카메라와 AXIS Body Worn Live 간의 안전한 통신을 보장합니다. 자세히 알아보려 면*, 엔드 투 엔드 [암호화](#page-9-0) 페이지 [10](#page-9-0)* 항목을 참조하십시오.

참고

- 엔드 투 엔드 암호화는 필수이며, AXIS Body Worn Live를 사용하는 각 브라우저에 대해 암호화를 추가해 야 합니다.
- AXIS Body Worn Manager는 도킹될 때 카메라에 공개 키를 배포합니다.
- 1. AXIS [Body](https://live.bw.mysystems.axis.com/) Worn Live<sup>로</sup> 이동하고 My Axis 계정 자격 증명을 사용하여 로그인합니다.
- 2. **Settings(설정)**<sup>로</sup> 이동합니다.
- 3. **Generate keys(키 생성)**를 클릭합니다.
- 4. 다른 브라우저나 다른 컴퓨터에서 비디오 스트림을 볼 수 있도록 개인 키를 재사용하려면, **Download(다운 로드)**를 클릭하십시오.

키를 암호화하는 것은 선택 사항입니다.

- 5. **Copy public key(공개 키 복사)**를 클릭합니다.
- 6. AXIS Body Worn Manager에서 항목으로 이동합니다.
- 7. **AXIS Body Worn Live** 카드의 **Public key(공개 키)**에서 **Add(추가)**를 클릭합니다.
- 8. 공개 키의 이름을 입력합니다.

개인 키를 사용하는 컴퓨터와 브라우저를 식별하는 데 도움이 되는 이름(예: 'John's Chrome browser')을 키 에 지정하는 것이 좋습니다.

9. 복사한 공개 키를 붙여넣습니다.

<span id="page-4-0"></span>**시작하기**

#### **개인 키 재사용**

사용하는 각 브라우저에 대해 하나의 키 쌍을 만드는 대신 AXIS Body Worn Live를 이용하면 이미 다운로드한 개인 키를 재사용할 수 있습니다. AXIS Body Worn Manager에서 키를 재사용하면 하나의 공개 키만 저장하면 됩니다.

참고

이미 키가 있는 경우 먼저 키를 제거한 다음 새 키를 가져오기해야 합니다.

- 1. AXIS [Body](https://live.bw.mysystems.axis.com/) Worn Live<sup>로</sup> 이동하고 My Axis 계정 자격 증명을 사용하여 로그인합니다.
- 2. **Settings(설정)**<sup>로</sup> 이동합니다.
- 3. **Import keys(키 가져오기)**를 클릭합니다.
- 4. 키를 찾아 선택합니다.

#### **엔드투엔드 암호화 확인**

공개 키에는 엔드투엔드 암호화를 확인하는 데 사용할 수 있는 공개 키 지문이 있습니다. AXIS Body Worn Manager와 AXIS Body Worn Live 모두에서 공개 키 지문을 찾을 수 있습니다. 엔드투엔드 암호화를 확인하기 위 해 이러한 두 지문을 비교하여 동일한지 확인합니다.

AXIS Body Worn Manager에서 공개 키 지문은 **AXIS Body Worn Live** 아래에 있는 클라우드 페이지의 공개 키 목록에 있습니다.

AXIS Body Worn Live에서 공개 키 지문은 **End-to-end encryption(엔드투엔드 암호화)** 아래의 **Settings(설정)** 페 이지에 있습니다.

### **라이브 스트리밍 활성화**

사용되는 [라](#page-9-0)이선스 수를 최소화하기 위해 라이브 스트리밍 전용 카메라 프로파일을 사용하는 것이 좋습니다. *라 [이선스](#page-9-0) 페이지 [10](#page-9-0)* 항목을 참조하십시오.

- 1. AXIS Body Worn Manager를 엽니다.
- **2. 호스** 항목으로 이동합니다.
- 3. 라이브 스트리밍을 활성화하려는 카메라 프로파일을 선택합니다.
- 4. **AXIS Body Worn Live**에서 **Streaming(스트리밍)**을 켭니다.

### **무선 네트워크 추가**

비디오를 스트리밍하려면 신체 착용 카메라가 무선 네트워크에 연결되어 있어야 합니다. 신체 착용 카메라는 카메 라 사용자에게 할당된 무선 네트워크를 사용합니다. 카메라 프로파일을 통해 또는 카메라 사용자에게 직접 무선 네트워크를 카메라 사용자에게 할당할 수 있습니다.

**옵션 1: 카메라 프로파일을 통해 무선 네트워크 할당 -** AXIS Body Worn Manager에서 하나 이상의 무선 네트워크를 추가하고 다른 카메라 프로파일에 할당할 수 있습니다. 자세한 내용은 *AXIS Body Worn [Manager에서](#page-5-0) 카메라 [프로파일을](#page-5-0) 통해 무선 네트워크 할당 페이지 [6](#page-5-0)* 항목을 참조하십시오.

**옵션 2: 카메라 사용자에게 무선 네트워크를 직접 할당합니다. -** AXIS Body Worn Manager 또는AXIS Body Worn Assistant에서 카메라 사용자에게 직접 무선 네트워크를 할당할 수 있습니다. AXIS Body Worn Assistant를 사용하면, 카메라 사용자가 직접 무선 네트워크를 추가할 수 있습니다. 이는 카메라 사용자가 많고 개별 무선 네트워크를 많 이 사용하려는 경우에 특히 유용합니다. AXIS Body Worn Manager에서 사용자에게 직접 추가하여 무선 네트 워크를 할당하면, 네트워크가 재정의되고 카메라 프로파일에 추가됩니다. AXIS Body Worn Assistant는 무선 네 트워크를 사용자에게 직접 할당하는 경우, 다른 할당된 네트워크보다 우선합니다. *AXIS Body Worn [Manager](#page-5-0)* 에서 카메라 [사용자에게](#page-5-0) 직접 무선 네트워크 할당 페이지 [6](#page-5-0) 또는 AXIS [Body](#page-5-0) Worn [Assistant에서](#page-5-0) 카메라 사용 *자에게 직접 무선 [네트워크](#page-5-0) 할당 페이지 [6](#page-5-0)*에서 지침을 살펴보십시오.

### <span id="page-5-0"></span>**시작하기**

#### 참고

AXIS W100 Body Worn Camera 및 AXIS W101 Body Worn Camera는 2.4GHz 주파수 대역만 지원합니다.

#### **AXIS Body Worn Manager에서 카메라 프로파일을 통해 무선 네트워크 할당**

- 1. AXIS Body Worn Manager를 엽니다.
- 2. **AXIS Body Worn Live** <sup>로</sup> 이동합니다.
- 3. **Wireless networks(무선 네트워크)**에서 Add(추가)를 클릭합니다.
- 4. 무선 네트워크의 **Name (SSID)(이름(SSID))** 및 **Password(패스워드)**를 입력합니다.
- 5. **Add(추가)**를 클릭합니다.
- $6.$   $\overline{30}$  항목으로 이동합니다.
- 7. 무선 네트워크를 할당할 카메라 프로파일을 선택합니다.
- 8. **AXIS Body Worn Live** 패널을 확장합니다.
- 9. 카메라 프로파일에 할당할 무선 네트워크를 선택합니다.
- 10. **Users(사용자)**로 이동하고 무선 네트워크를 할당할 카메라 사용자를 선택합니다.
- 11. 적절한 무선 네트워크가 있는 카메라 프로파일을 선택합니다.

#### **AXIS Body Worn Manager에서 카메라 사용자에게 직접 무선 네트워크 할당**

참고

무선 네트워크를 카메라 사용자에게 직접 할당하기 전에 스트리밍을 활성화해야 합니다. *[라이브](#page-4-0) 스* 트리밍 [활성화](#page-4-0) 페이지 [5](#page-4-0) 항목을 참조하십시오.

- 1. AXIS Body Worn Manager를 엽니다.
- 2. ♥ 항목으로 이동하고 무선 네트워크를 추가할 사용자를 선택합니다.
- 3. 을 클릭합니다.
- 4. 무선 네트워크의 **Name (SSID)(이름(SSID))** 및 **Password(패스워드)**를 입력합니다.
- 5. **Add(추가)**를 클릭합니다.

#### **AXIS Body Worn Assistant에서 카메라 사용자에게 직접 무선 네트워크 할당**

- 1. AXIS Body Worn Assistant를 엽니다.
- 2. **Camera(카메라)**로 이동합니다.
- 3. 펜 아이콘  $\overline{\mathscr{O}}$  을 누릅니다.
- 4. 무선 네트워크 이름과 패스워드를 입력하고 **OK(확인)**를 누릅니다.

참고

이 방법으로 무선 네트워크를 추가하면 네트워크가 재정의되고 카메라 프로파일에 추가되거나 AXIS Body Worn Manager에서 사용자에게 직접 추가됩니다.

**시작하기**

**시간 동기화**

중요 사항

- AXIS Body Worn Live 스트림을 보는 데 사용되는 브라우저는 신체 착용 시스템과 동일한 시간(초)을 가져 야 합니다.
- AXIS Body Worn Live는 시스템과 클라이언트 간의 시간이 동기화되지 않은 경우 비디오 스트리밍을 방 지합니다.
- 신체 착용 시스템과 같이 AXIS Body Worn Live 스트림을 보는 데 사용되는 컴퓨터에서 동일한 NTP 서버 및 시간 설정을 사용하는 것이 좋습니다.

### <span id="page-7-0"></span>**시스템 구성**

**시스템 구성**

### **추가 사용자 초대**

조직 소유자는 다른 사용자를 조직에 초대할 수 있습니다. 관리자 또는 관찰자와 같은 역할을 AXIS Body Worn Live [사용자](#page-9-0)에게 할당하려면 이 작업을 수행해야 합니다. 자세한 내용은 *사용자 역할 페이지 [10](#page-9-0)* 항목을 참조하십시오.

- 1. Identity and Access Management로 이동합니다.
	- AXIS Body Worn Manager의 클라우드 지역이 유럽으로 설정된 경우 ID 및 [액세스](https://eu.iam.bodyworn.axis.com/) 관리로 이동 하십시오.
	- AXIS Body Worn Manager의 클라우드 지역이 북미로 설정된 경우, ID 및 [액세스](https://us.iam.bodyworn.axis.com/) 관리로 이동 하십시오.
- 2. **SIGN IN(로그인)**을 클릭하고 My Axis 계정 자격 증명을 사용하여 로그인합니다.
- 3. 신체 착용 시스템을 나타내는 폴더가 포함된 조직을 선택합니다.
- 4. **CONTINUE(계속)**를 클릭합니다.
- 5. **INVITE USER(사용자 초대)**를 클릭합니다.
- 6. 초대할 사용자의 이메일 주소를 입력합니다. 이는 사용자가 My Axis 계정으로 사용하는 이메일입니다.
- 7. **SEND INVITE(초대 전송)**를 클릭합니다. 사용자가 초대 대상자 목록에 추가되고 이메일로 초대를 받습니다.

초대는 7일 동안 유효합니다. 사용자가 초대를 수락하면 초대 수락 페이지 8 항목을 참조하십시오. 사용자에게 다 른 AXIS Body Worn Live 역할을 할당할 수 있습니다. *사용자 역할 할당 페이지 8* 항목을 참조하십시오.

#### **초대 수락**

조직에 대한 초대를 수락하려면:

- 1. 초대 이메일을 엽니다.
- 2. 이메일에서 링크를 클릭합니다. Identity and Access Management로 이동합니다.
- 3. **SIGN IN(로그인)**을 클릭하고 My Axis 계정 자격 증명을 사용하여 로그인합니다.
- 4. **ACCEPT ALL INVITES(모든 초대 수락)**를 클릭합니다.

#### **사용자 역할 할당**

조직 소유자는 AXIS Body Worn Live 사용자에게 사용자 역할을 할당할 수 있습니다.

- 1. Identity and Access Management로 이동합니다.
	- -AXIS Body Worn Manager의 클라우드 지역이 유럽으로 설정된 경우 ID *및 [액세스](https://eu.iam.bodyworn.axis.com/) 관리*로 이동 하십시오.
	- -AXIS Body Worn Manager의 클라우드 지역이 북미로 설정된 경우, ID 및 [액세스](https://us.iam.bodyworn.axis.com/) 관리로 이동 하십시오.
- 2. **SIGN IN(로그인)**을 클릭하고 My Axis 자격 증명을 사용하여 로그인합니다.
- 3. 신체 착용 시스템을 나타내는 폴더가 포함된 조직을 선택합니다.
- 4. **CONTINUE(계속)**를 클릭합니다.
- 5. **Folders(폴더)**로 이동합니다.

### **시스템 구성**

#### 참고

한 사용자가 여러 신체 착용 시스템에서 특정 역할을 갖도록 하려면 상위 폴더에 대한 역할을 제공할 수 있습 니다. 폴더 및 사용자 역할에 대한 자세한 내용은 조직, 폴더 및 [사용자](#page-9-0) 역할 페이지 [10](#page-9-0) 항목을 참조하십시오.

- 6. 신체 착용 시스템을 나타내는 폴더를 선택합니다.
- 7. **ADD ACCESS(접근 추가)**를 클릭합니다.
- 8. **Users(사용자)**에서 역할을 할당할 사용자를 선택합니다. 여러 사용자를 선택할 수 있습니다.
- 9. **Roles(역할)**에서 **Body worn admin(신체 착용 관리자)** 또는 **Body worn viewer(신체 착용 관찰자)**, 아니 면 둘 다 선택합니다.

10. **ADD(추가)**를 클릭합니다.

# **시스템을 다른 조직 폴더로 이동**

한 조직 폴더에서 다른 조직 폴더로 신체 착용 시스템을 이동하려면 먼저 현재 폴더에서 시스템 연결을 끊고 다른 폴더에 연결해야 합니다.

- 1. 연결을 끊거나 이동할 시스템의 AXIS Body Worn Manager를 엽니다.
- 2. 상단 표시줄의 컨텍스트 메뉴 을 열고 **About(정보)**을 클릭합니다.
- 3. **System name(시스템 이름)** 및 **System ID(시스템 ID)**을 참고하십시오.
- 4. AXIS [Body](https://live.bw.mysystems.axis.com/) Worn Live<sup>로</sup> 이동하고 My Axis 계정 자격 증명을 사용하여 로그인합니다.
- 5. 설정으로 이동합니다.
- 6. **Connected systems(연결된 시스템)**에서 이동할 시스템을 식별하고 **Disconnect(연결 해제)**를 클릭합니다.
- 7. 신체 착용 [시스템을](#page-2-0) AXIS [Body](#page-2-0) Worn Live에 [연결하십시오](#page-2-0) 페이지 [3](#page-2-0) 지침에 따라 신체 착용 시스템을 다 른 조직 폴더에 연결합니다.

<span id="page-9-0"></span>**상세 정보**

**상세 정보**

### **조직, 폴더 및 사용자 역할**

조직은 Axis 시스템 설치의 가상 표현이며 신체 착용 클라우드 서비스의 중심에 있습니다. 새조직을 생성하 면 하나의 폴더가 포함됩니다.

- 조직은 신체 착용 시스템을 AXIS Body Worn Live 클라우드 서비스의 사용자에게 연결합니다.
- 폴더와 하위 폴더로 조직을 구성할 수 있습니다. 일반적으로 폴더는 조직 내 신체 착용 시스템의 물 리적 사이트 또는 위치를 나타냅니다.
- 조직과 폴더 모두에서 AXIS Body Worn Live 사용자에게 다른 사용자 역할을 할당할 수 있습니다. 폴 더 및 하위 폴더는 상위에서 역할을 상속합니다.
- 조직은 신체 착용 시스템을 AXIS Body Worn Live 라이선스에 연결합니다.
- AXIS Body Worn Live [사용자](#page-7-0)를 조직에 초대할 수 있습니다. *추가 사용자 초대 페이지 [8](#page-7-0)* 항목을 참조 하십시오.

조직을 생성하려면 My Axis 계정이 필요합니다.

# **사용자 역할**

모든 AXIS Body Worn Live 사용자는 My Axis 계정이 있어야 합니다. 조직 소유자가 AXIS Body Worn Live 사용자 를 관리합니다. 이 사용자는 AXIS Body Worn Manager의 카메라 사용자와 별개입니다. AXIS Body Worn Live를 사용하려면 귀하의 조직에 다음 역할이 필요합니다.

 **Body worn admin(신체 착용 관리자)**은 AXIS Body Worn Live를 관리합니다. 이 역할을 가진 사용자는 <sup>스</sup> 트림 목록을 볼 수 있지만 라이브 스트림을 볼 수는 없습니다.

신체 착용 시스템을 AXIS Body Worn Live에 연결 및 연결 해제하고 사용자를 초대하고 사용자 역할을 할당하려면 관리자도 조직 소유자여야 합니다.

• **Body worn viewer(신체 착용 관찰자)**는 신체 착용 카메라에서 들어오는 라이브 스트림에 응답하고 봅니다.

참고

각 사용자에게 둘 이상의 역할을 할당할 수 있으며, 이전에 다른 Axis 클라우드 서비스에서 사용된 역할 이 추가될 수 있습니다.

### **라이선스**

24시간 동안 라이브 스트리밍이 활성화된 카메라 프로파일이 있는 사용자에게 할당된 카메라 수(지난 주의 평균)에 따라 필요한 AXIS Body Worn Live 라이선스 수가 결정됩니다.

라이선스 모델은 고정형 카메라 할당을 사용하든 자동 할당 카메라 할당을 사용하든 동일합니다.

사용되는 라이선스 수를 최소화하기 위해 라이브 스트리밍 전용 카메라 프로파일을 사용하는 것이 좋습니다.

Axis 제품 및 서비스 라이선스에 대해 자세히 알아보려면 AXIS License [Manager](https://help.axis.com/axis-license-manager) 사용자 설명서를 참조하십시오.

### **엔드 투 엔드 암호화**

엔드 투 엔드 암호화를 통해 의도한 수신자만 스트리밍 비디오에 액세스할 수 있습니다. AXIS Body Worn Live를 사 용하는 각 신체 착용 카메라의 공개 키와 각 브라우저의 개인 키를 통해 이 보안 통신이 가능합니다.

#### <span id="page-10-0"></span>**상세 정보**

#### 중요 사항

- 쿠키 및 기타 사이트 데이터를 제거하면 브라우저에서 개인 키가 제거됩니다. 검색 기록을 지울 때 이 상황이 발생할 수 있습니다. 이를 방지하는 한 가지 방법은 브라우저에서 AXIS Body Worn Live에 대 한 예외를 만드는 것입니다.
- 예를 들어 검색 기록을 지울 때와 같이 개인 키를 제거하는 경우*, 엔드 투 엔드 암호화 [활성화](#page-3-0) 페이지* [4](#page-3-0) 지침을 반복해야 합니다.

### **증거 데이터 및 메타데이터**

신체 착용 카메라가 실시간 영상을 스트리밍하면 증거 데이터와 메타데이터가 모두 생성됩니다. AXIS Body Worn Live에서는 증거 데이터를 저장할 여러 국가 중에서 선택할 수 있습니다. 메타데이터는 클라우드 확장 기능을 켤 때 AXIS Body Worn Manager에서 선택하는 주요 클라우드 지역(유럽 연합 또는 미국) 중 하나에 저장되어야 합니다.

증거 데이터:

- 암호화된 비디오 및 오디오 스트림
- 암호화된 사고 위치 데이터

Metadata(메타데이터):

- 사용자 ID, 사용자 이름, 스트림 ID, 조직 ID 등 사용자 관련입니다.
- 시작 시간, 종료 시간, 기간 등 스트림 관련입니다.

#### **매일 사용**

#### **매일 사용**

#### 중요 사항

보안상의 이유로, AXIS Body Worn Live에서는 카메라를 6일에 한 번 이상 도킹해야 합니다. 라이브 스트리밍 은 6일 이내에 카메라를 도킹하는 경우에만 작동합니다.

#### **AXIS Body Worn Live 열기**

- 1. AXIS [Body](https://live.bw.mysystems.axis.com/) Worn Live로 이동합니다.
- 2. My Axis 계정 자격 증명을 사용하여 로그인합니다.

#### 참고

- AXIS Body Worn Live 탭을 닫아도 웹 브라우저가 열려 있는 한 로그인 상태가 유지됩니다.
- 웹 브라우저를 닫고 7일 이내에 다시 열지 않으면 로그아웃됩니다.

#### **라이브 스트림 시작**

라이브 스트림을 시작하려면:

- 1. 신체 착용 카메라의 기능 버튼을 두 번 누릅니다.
- 2. 녹화 상태 LED가 빨간색으로 바뀌고 무선 연결 상태 LED가 주황색으로 깜박이기 시작하여 카메라가 AXIS Body Worn Live와의 연결을 설정하려고 시도하고 있음을 나타냅니다.
- 3. 카메라가 연결되고 비디오 스트림이 라이브이면 무선 연결 LED가 녹색으로 켜집니다.
- 4. SOC(보안 운영 센터) 운영자가 스트림을 승인하면 카메라가 진동하고, 라이브 스트림 보기 및 인식 페이  $\frac{\mathcal{X}}{\mathcal{Y}}$  12 항목을 참조하십시오.

#### 중요 사항

이 알림은 SOC 운영자가 라이브 스트림을 열고 인식했음을 의미합니다. 운영자가 지켜보고 있다는 것을 보장하지는 않습니다.

#### 참고

녹화하는 동안 라이브 스트림을 시작하거나 녹화와 스트리밍을 동시에 시작할 수 있습니다.

### **라이브 스트림 중지**

라이브 스트리밍과 녹화를 중지하려면 녹화 버튼을 길게 누릅니다. 버튼을 누르고 있어야 하는 시간에 대한 자세한 내용은 카메라 사용자 설명서를 확인합니다.

#### **라이브 스트림 보기 및 인식**

카메라 사용자가 라이브 스트림을 시작하면 신체 착용 사용자 이름이 **Active streams(활성 스트림)** 아래에 나타납 니다. 라이브 스트림을 보려면:

- $\begin{tabular}{ll} \n 1. & \Delta \equiv \mathbb{R} & \begin{tabular}{ll} \multicolumn{1}{l}{{\color{white} \end{tabular}}\\ \n 1. & \Delta \equiv \mathbb{R} & \begin{tabular}{ll} \multicolumn{1}{l}{{\color{white} \end{tabular}}\\ \n 1. & \Delta \equiv \mathbb{R} & \begin{tabular}{ll} \multicolumn{1}{l}{{\color{white} \end{tabular}}\\ \n 1. & \Delta \equiv \mathbb{R} & \begin{tabular}{ll} \multicolumn{1}{l}{{\color{white} \end{tabular}}\\ \n 1. & \Delta \equiv \mathbb{$
- 2. 보려는 비디오 스트림의 카메라 사용자를 클릭합니다.
- 3. 카메라 사용자에게 라이브 스트림을 열었음을 알리려면 つ)<br>3. 카메라 사용자에게 라이브 스트림을 열었음을 알리려면 つ 울 클릭합니다. 카메라가 진동하여 카 메라 사용자에게 알립니다.

**매일 사용**

# **동시에 여러 라이브 스트림 보기**

최대 4명의 카메라 사용자가 나란히 있는 실시간 스트림을 볼 수 있습니다. 카메라 사용자 그룹을 생성하고 실 시간 스트림을 동시에 보려면:

- $1. \quad \Delta \equiv \begin{bmatrix} 0 \\ 1 \end{bmatrix} \quad \Delta \equiv \begin{bmatrix} 1 \\ 2 \end{bmatrix} \quad \Delta \equiv \begin{bmatrix} 1 \\ 0 \end{bmatrix}$
- 0**0**<br>2. 다음을 클릭합니다. 역
- 3. 그룹에 대한 이름을 입력합니다.
- 4. 항목을 클릭하고 최대 4명의 카메라 사용자를 선택하십시오.
- 5. **Create(생성)**를 클릭합니다.
- 6. 실시간 스트림을 보려면 그룹 이름을 클릭하십시오.

# **최근 스트림 보기**

AXIS Body Worn Live는 24시간 동안 모든 스트림을 저장합니다. 최근 스트림을 보려면:

- 1. Recordings(녹화)로 이동합니다 .
- 2. 보려는 비디오 스트림의 카메라 사용자를 클릭합니다.
- 3. 보려는 스트림을 클릭합니다.

**장애 처리**

# **장애 처리**

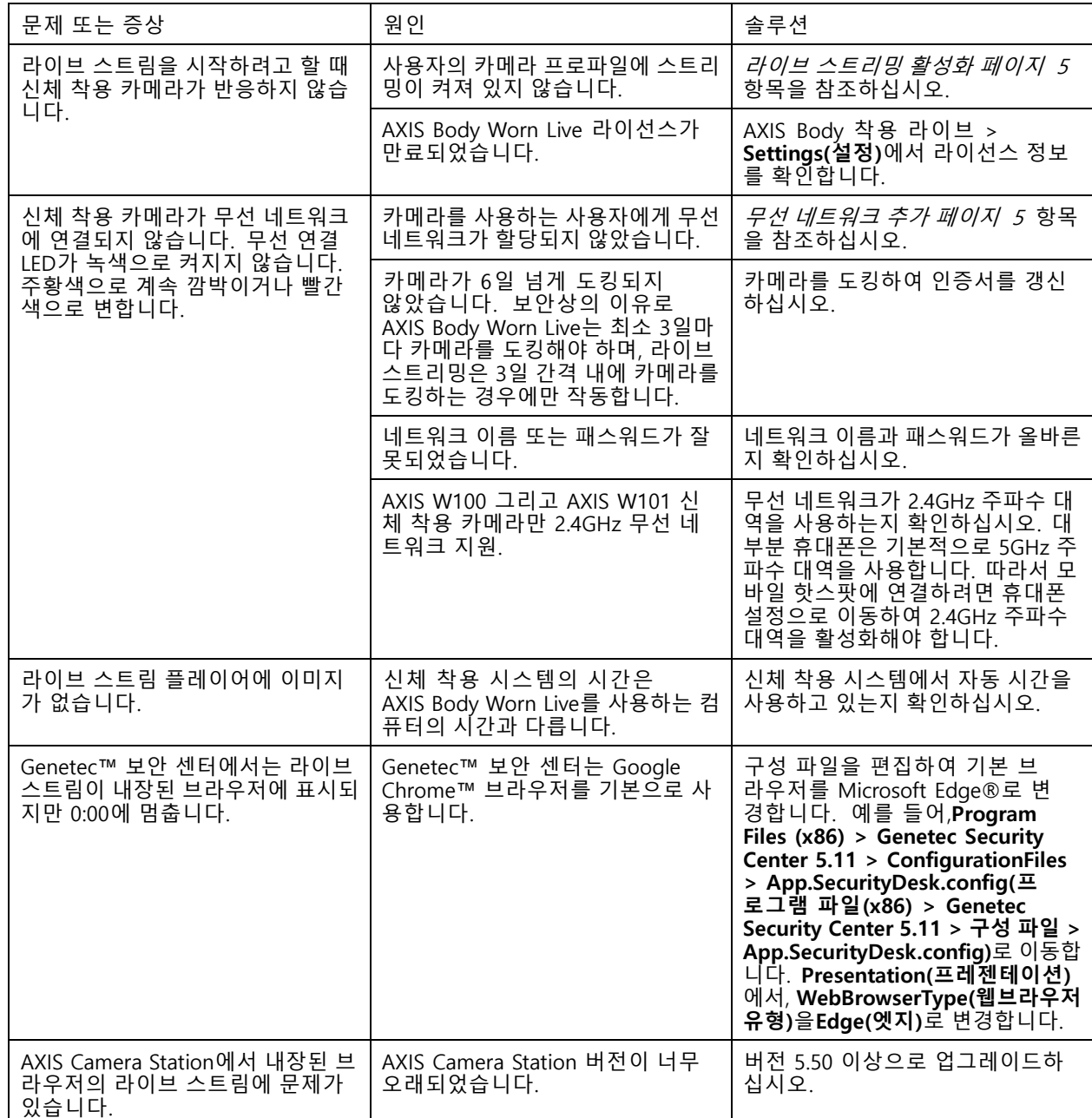

사용자 설명서 AXIS Body Wor n Liv e © Axis Communications AB, 2023 - 2024

Ver. M9.2 날 짜 : 1 월 2024 부 품 번 호 T10189121